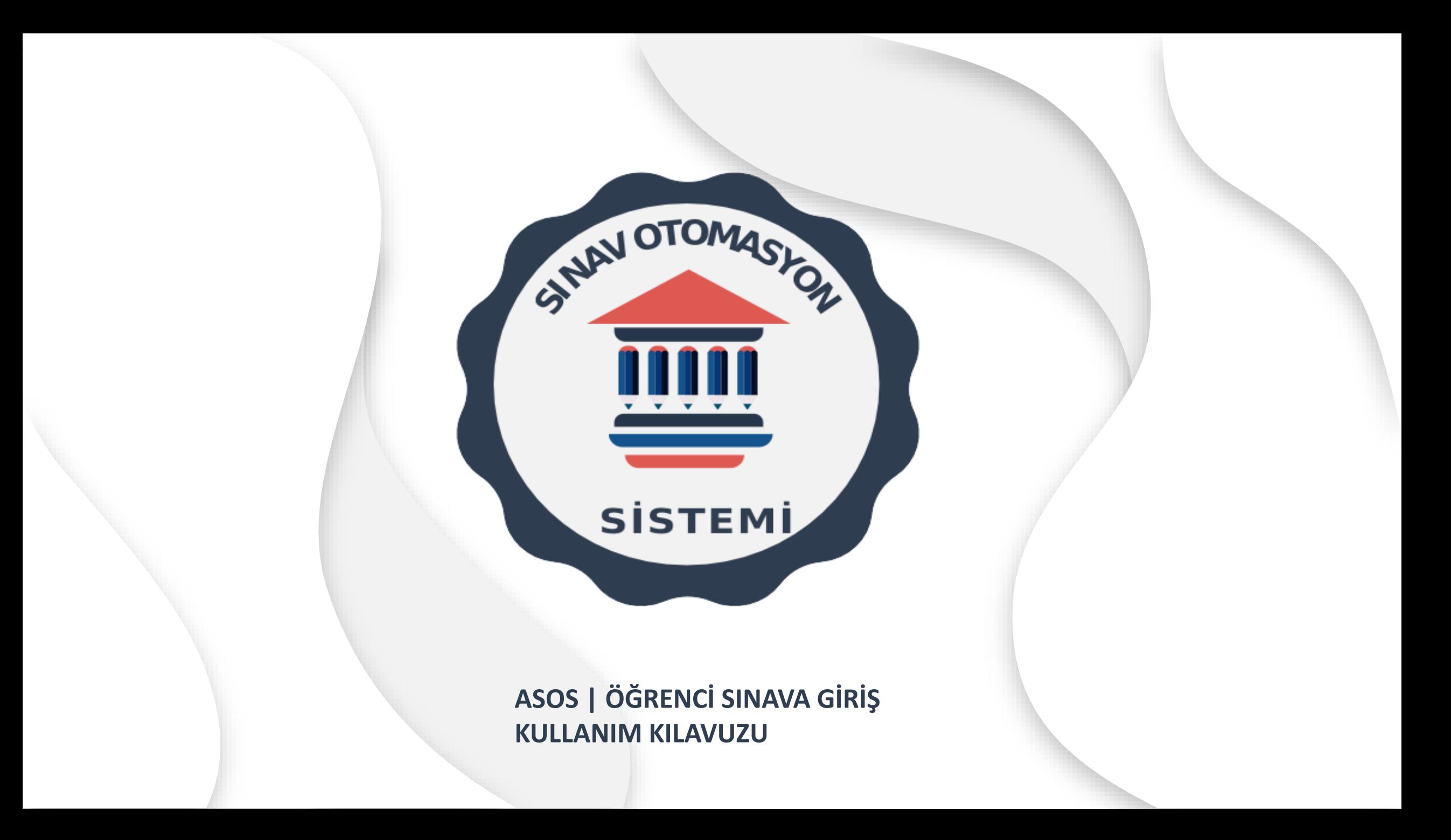

# Programa Erişim ve Giriş İşlemi

Sisteme *'asos.akdeniz.edu.tr'* linkinden giriş yapılır.

ASOS ana sayfası açıldıktan sonra ekranın sağ üst köşesindeki *'Giriş Yap'* bağlantısına (veya sol üst köşedeki *'Giriş'* bağlantısına) tıklanır.

İlk defa giriş yapılacaksa **'***Şifremi unuttum'* bağlantısına tıklanır. Şifre kurtar ekranına sistemdeki mevcut e-posta yazılır ve *'Şifre kurtar'* bağlantısına tıklanır. Girilen mevcut posta kutusuna giriş yapılır ve gelen e-posta'daki linkler aracılığıyla şifre belirlenir.

Şifre güvenlik gereği en az bir büyük ve küçük harf, rakam ve noktalama işareti (nokta, virgül, ünlem vb. gibi) içermeli ve şifrede e-posta adresinde geçen kelimeler olmamalıdır.

Şifre belirlendikten sonra açılış ekranında çıkan menüye *'Kullanıcı Adı'* ve *'Şifre'* yazılarak sisteme giriş yapılır.

*'Kullanıcı Adı'* ve **'Şifre'** ile giriş yaptıktan sonra ekranın solundaki menüde *'Sınavlar'* sekmesi açılacaktır.

Sisteme giriş yaptıktan sonra sağ üst köşede çıkan adınızın üzerine tıklayarak sistemden güvenli çıkış yapabilirsiniz. Ayrıca profil sekmesine giderek kişisel bilgilerinizi ve şifrenizi değiştirip, profil fotoğrafı ekleyebilirsiniz.

# Öğrenci sınava giriş adımları *I. Sistem yoluyla sınava giriş*

Sınava giriş yapmak için ekranın solunda bulunan *'Sınavlar'* sekmesinin altında bulunan *'Yakın sınavlar'* tıklanır.

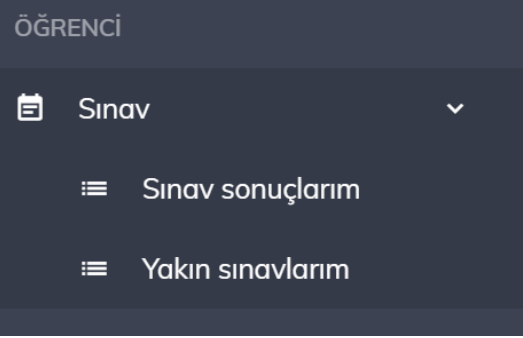

Açılan sayfada eklenmiş olduğunuz sınavlar listelenecektir.

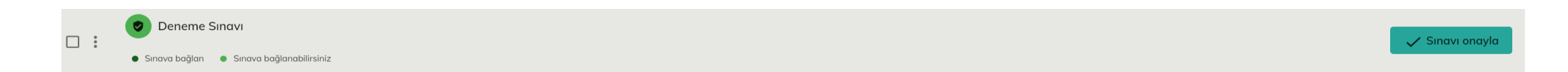

# Öğrenci sınava giriş adımları

#### *I. Sistem yoluyla sınava giriş (Devam)*

Sınav bağlantısını tıklanır. Açılan sayfada *'Sınava girişi onayla'* linki ile sınav onaylanır.

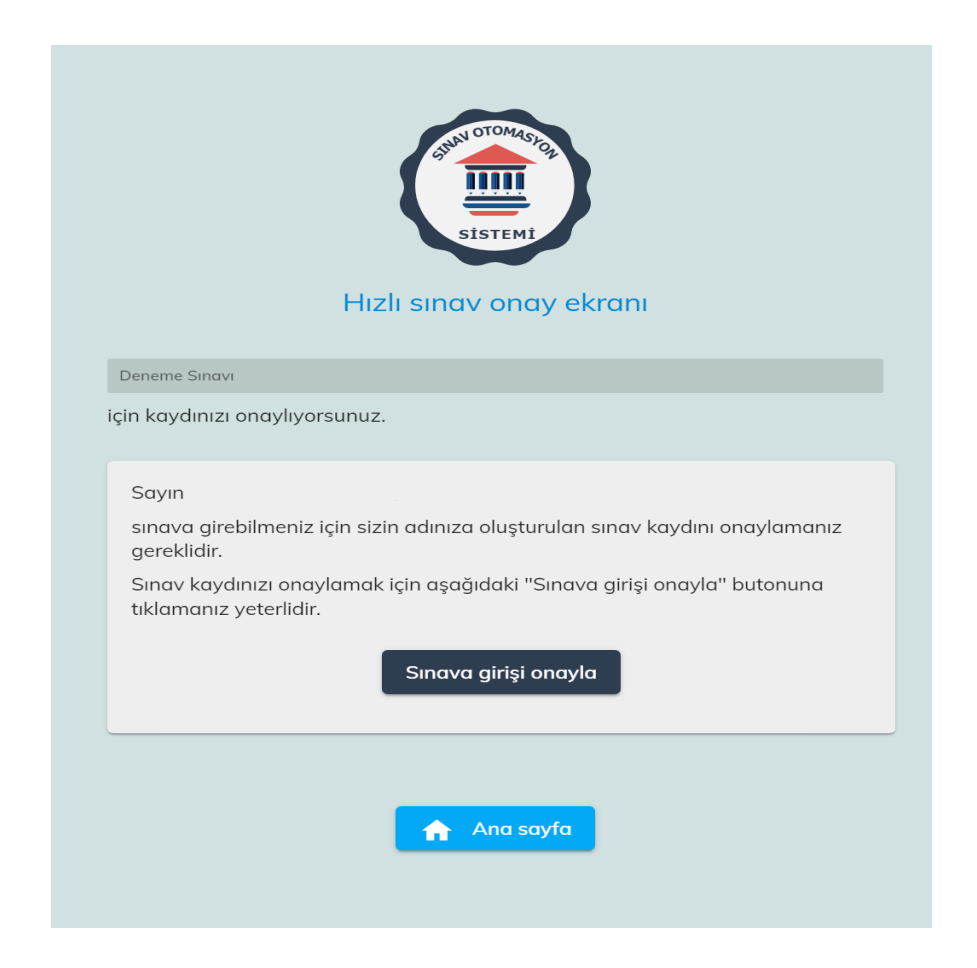

### Öğrenci sınava giriş adımları *I. Sistem yoluyla sınava giriş (Devam)*

Artık sınav saatine geldiğinde sınava bağlanmaya hazırsınız! e sınava bağlantısı kullanarak sınava bağlanabilirsiniz.

# Öğrenci sınava giriş adımları *II. e-Posta aracılığıyla sınava giriş*

Sizin için sistem bir sınav kaydı oluşturur ve sistemde kayıtlı e-posta hesabınıza sınav kaydınızı onaylamanız için bir e-posta gönderir.

Bu e-postada size ait bilgilerin ve sınavın doğruluğunu kontrol ettikten sonra **'***Kaydımı Onayla'* bağlantısına tıklanır.

Sınav kaydınızla ilgili bağlantıya tıklayıp tamamladıktan sonra *'Hızlı sınav onayı tamamlandı.'*  ekranını gördüğünüze emin olunuz.

Gelen sayfada *'Sınav girişi onayla'* linki ile onayı verdikten sonra size yeni bir e-posta gönderilir: '*Sınav onayınız tamamlandı!'* e-postası.

Size kısaca:

Sınava ne kadar zaman kala bağlanabileceğinizi,

Sınav soru akışının ne zaman başlayacağı hakkında bilgi verir.

# Öğrenci sınava giriş adımları *II. e-Posta aracılığıyla sınava giriş (Devam)*

Size sistemden otomatik olarak gönderilen bu *ikinci e-postadan* kopyaladığınız güvenlik kodunu kopyalayarak *'Sınava bağlan'* linkine tıklanır, gelen ekranda bulunan *'Sınava giriş kodu'* alanına yapıştırılır. Artık *'Sınava Girişi Dene'* bağlantısını tıklayarak sınava girmeye hazırsınız.

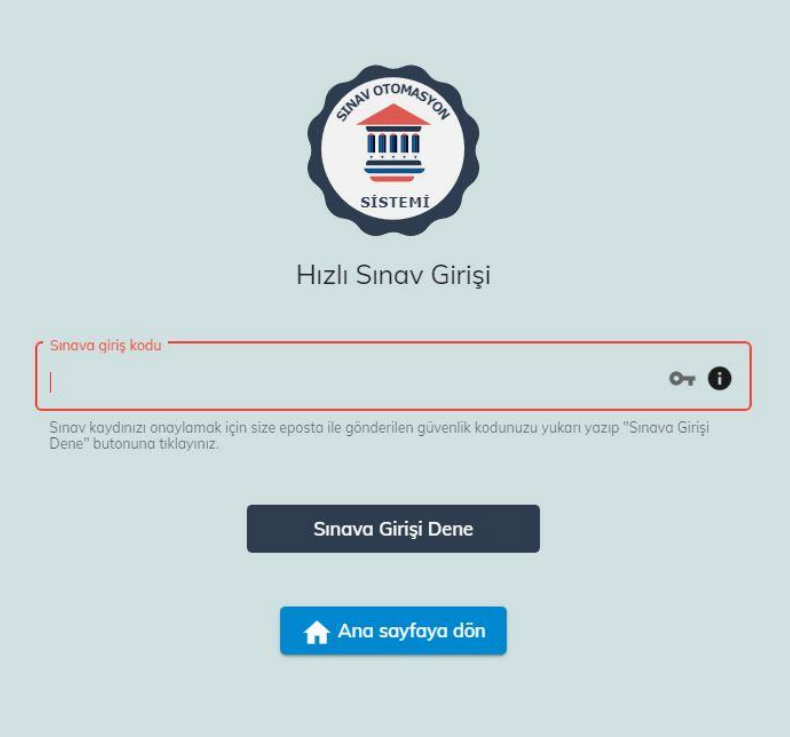

# Öğrenci sınava giriş adımları

*Dikkat!* Sınava bağlanma izninin başladığı andan itibaren sınava bağlanabilirsiniz.

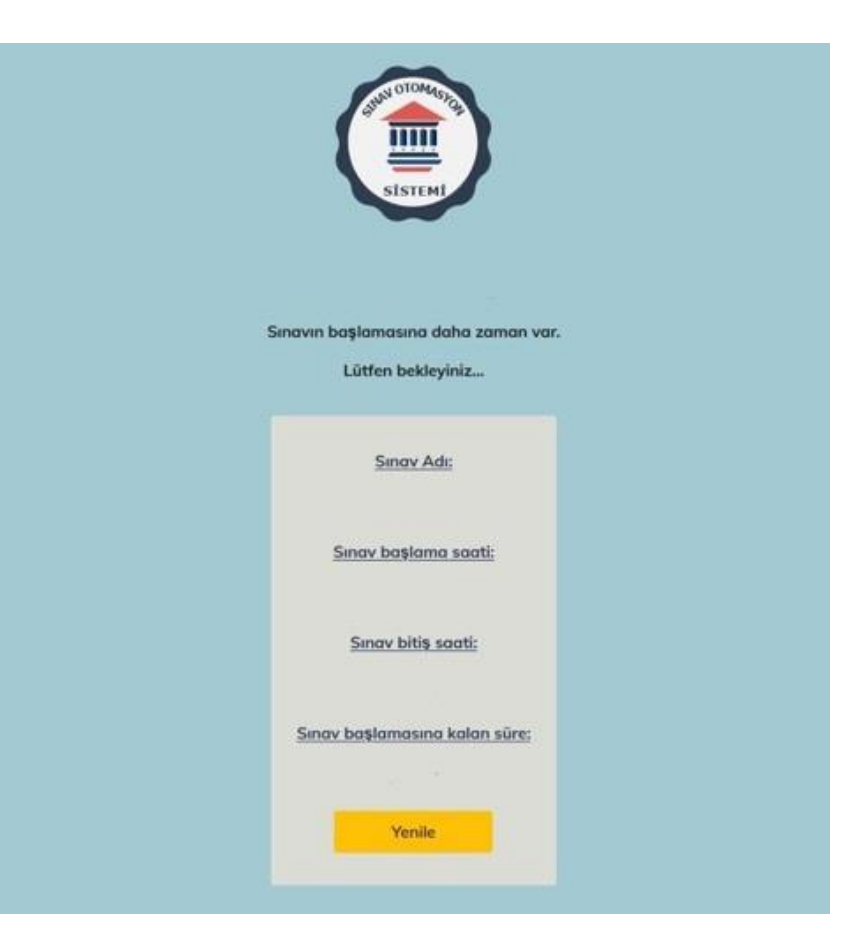

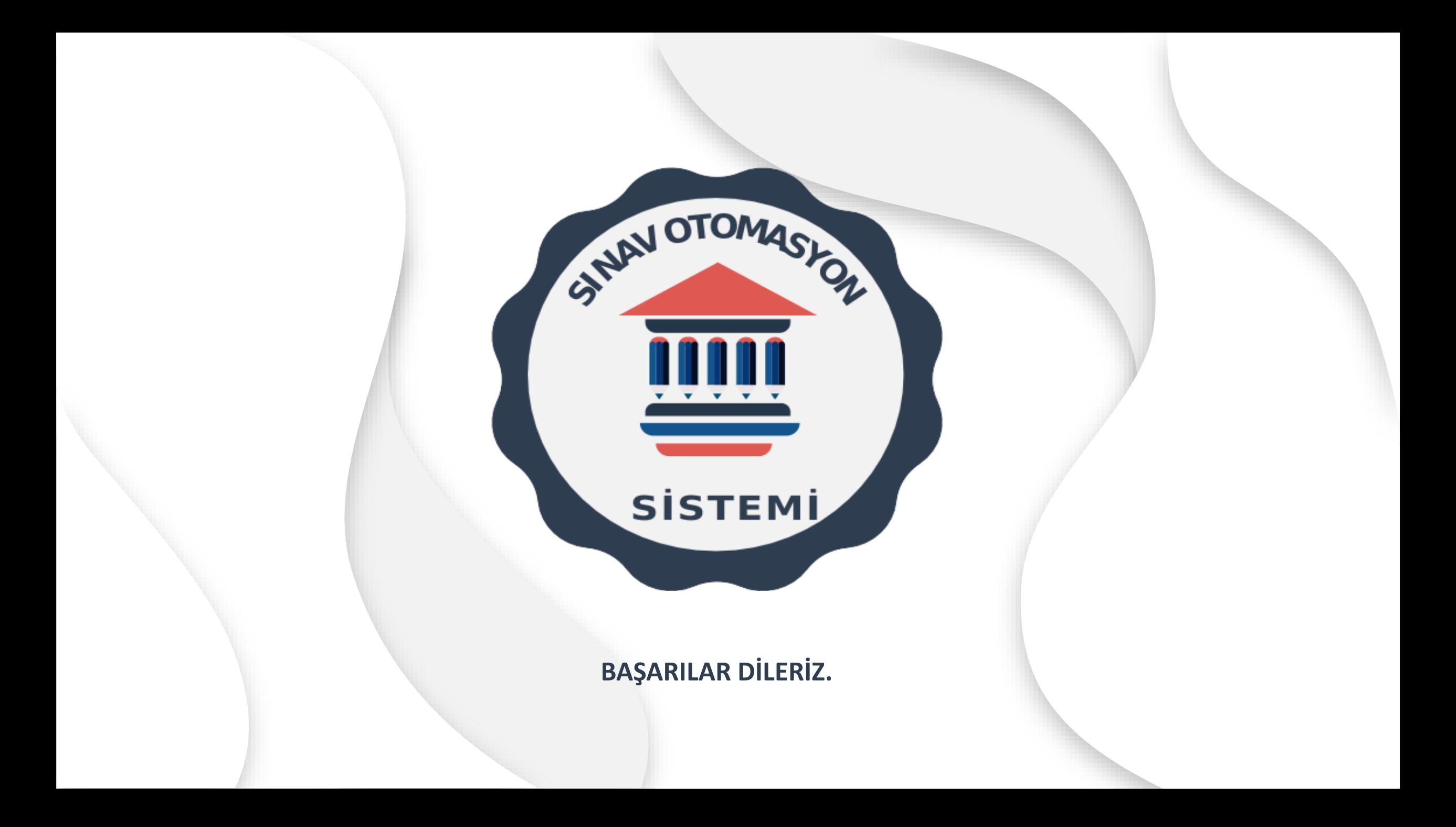